# **QUICK-START GUIDE:**

### DANBY SMART HOME APP FOR YOUR DANBY SMART APPLIANCE

Download the 'Danby Smart Home' app to your smart mobile device from either:

## **INSTALL APP**

### **2 USER REGISTRATION AND NETWORK CONFIGURATION**

**3 USING THE APP**

- A. Launch the Danby Smart **B.** Connect the power to Home app and register an account.Registration can either be by email or mobile #
- your device without turning on the device. **B.** Connect the power to
- six times. The unit will display rapidly flashing "AP". **C.** Press the 'Fan' button **D.** Open the app and
- "Add Device" **D.**

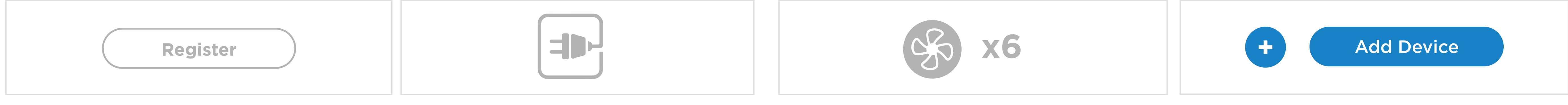

• Apple App Store

• Android Google Play

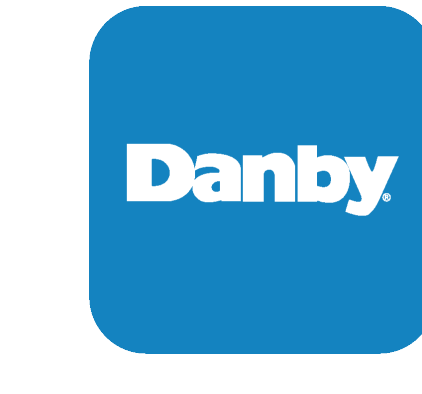

I. In some instances, the **J.** Confirm that the unit is previous configuration process might fail. If all 3 requirements above are met and you still can't connect, follow to the 'Switch Pairing Mode' instruction.

- is required to complete the setup. Enter SSID information and password and click 'Confirm'. **F.** A 2.4 GHz Wi-Fi network **G.** The APP software
	- automatically matches the device and the home network. Installation takes around 60 to 90 seconds to complete
	- **G.** The APP software **H.** Installation Complete. You can rename the device to a name of your choosing.

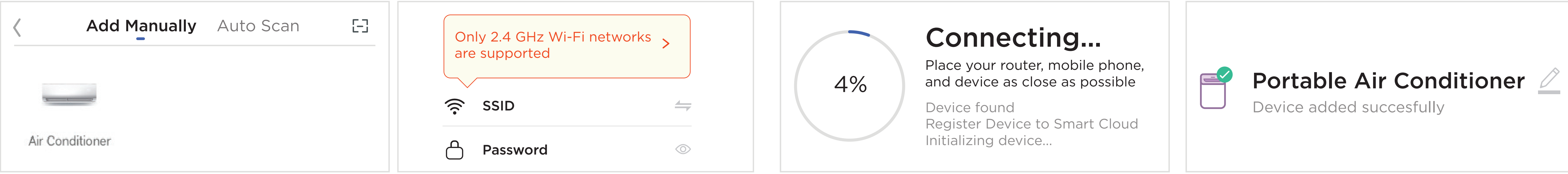

**E.** Choose your appliance type.

- displaying 'AP' and move to the next phase.
	- Confirm that the unit is **K.** A 2.4 GHz Wi-Fi network is required to complete the setup. Enter SSID
		- K. A 2.4 GHz Wi-Fi network L. In phone settings, go to Wi-Fi settings and select the AC device name 'SmartLife-xxxx'.

#### information and password and click 'Confirm'.

**Following this step, please refer to step G and H.**

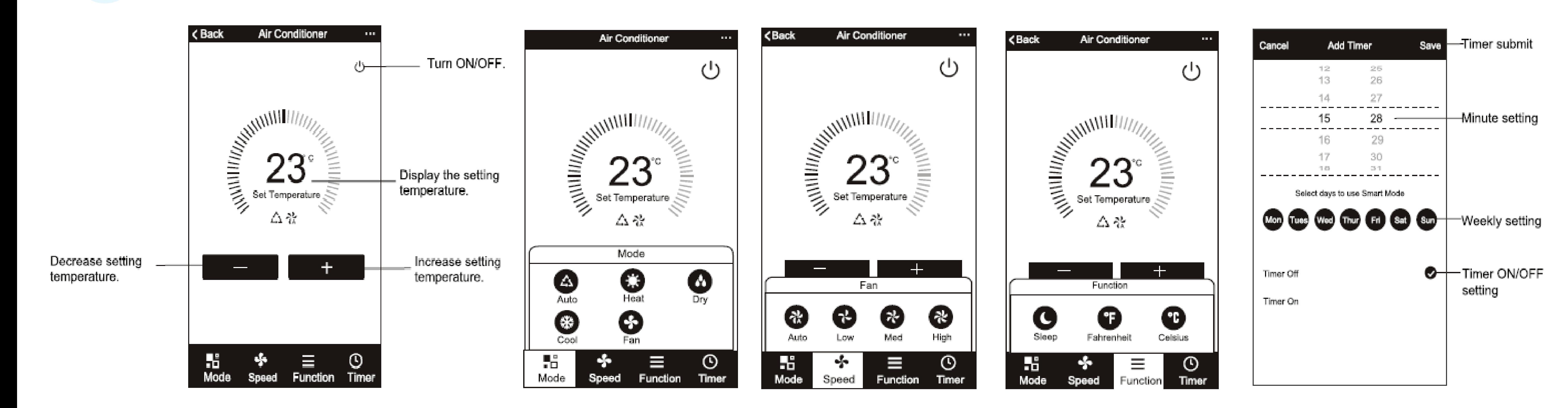

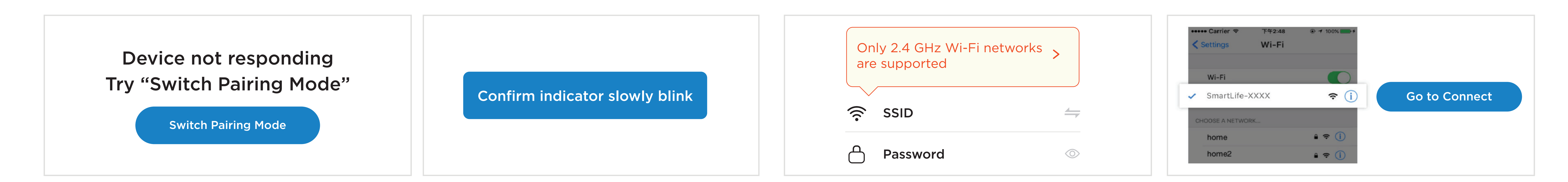

#### Call us 1-800-263-2629

#### consumerservice@danby.com

De the right thing.